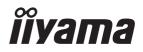

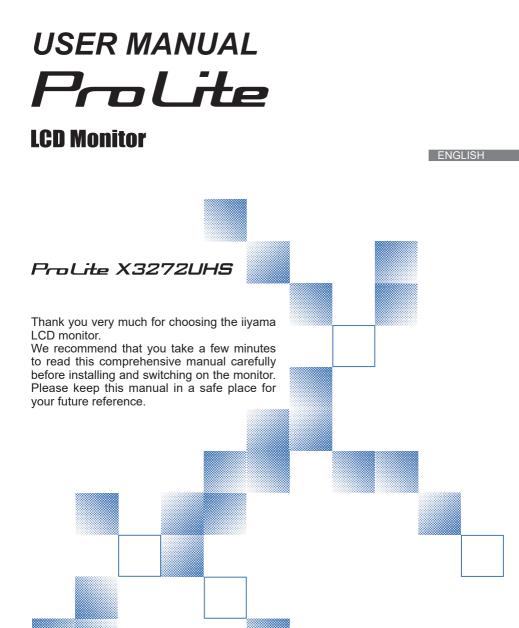

# iiyama | Servicecard

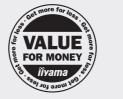

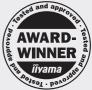

# Dear user, we congratulate you on the purchase of your iiyama LCD.

For details on warranty and locally used pixel policies that apply directly after installation of your product please check the iiyama website.

# To report a fault, please contact your local support centre found at www.iiyama.com/service

### Things to check before you call the iiyama information line

- if the power cable is connected securely and turned on?
- | if the display has been turned on?
- | if the signal cable is connected securely and the correct input selected?
- | if the computer has been restarted with the display connected?
- | if the graphics card is correctly installed with the latest drivers possible?
- | if the correct native resolution has been selected via 'Display Properties'?
- If the R/G/B signal configuration is correct?
- | if the displays On Screen Menu is shown?
- | if the correct brightness and contrast settings have been set?
- | if given display tolerances and compatibility have been considered?
- | if via the On Screen Menu you have performed a Factory Reset/Recall?

# Before reporting the screen defect, please prepare the following information/evidence:

model number \*

purchase receipt and serial number \*

name and address for collection

telephone/fax number, for availability during the day

- convenient collection date (date, time)
- short description of the defect

#### Important Note:

If there is no fault found in the collected equipment after inspection, the transferring party shall incur charges for transport and administration.

If you have checked all of the above and there is still no picture, call our information line for assistance in your country.

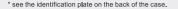

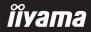

# **CE MARKING DECLARATION OF CONFORMITY**

This LCD monitor complies with the requirements of the EC/EU Directive 2014/30/EU "EMC Directive", 2014/35/EU "Low Voltage Directive", 2009/125/EC "ErP Directive" and 2011/65/EU "RoHS Directive".

The electro-magnetic susceptibility has been chosen at a level that gives correct operation in residential areas, business and light industrial premises and small-scale enterprises, inside as well as outside of the buildings. All places of operation are characterised by their connection to the public low voltage power supply system.

IIYAMA CORPORATION: Wijkermeerstraat 8, 2131 HA Hoofddorp, The Netherlands

Model No. : PL3272UH

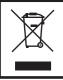

We recommend recycling of used product. Please contact your dealer or iiyama service center. Recycle information is obtained via the Internet, using the address: http://www.iiyama.com

You can access the Web page of different countries from there.

■ We reserve the right to change specifications without notice.

■ All trademarks used in this user manual are the property of their respective owners.

# TABLE OF CONTENTS

| FOR YOUR SAFETY                      | 1  |
|--------------------------------------|----|
| SAFETY PRECAUTIONS                   | 1  |
| SPECIAL NOTES ON LCD MONITORS        | 3  |
| CUSTOMER SERVICE                     | 3  |
| CLEANING                             | 3  |
| BEFORE YOU OPERATE THE MONITOR       | 4  |
| FEATURES                             | 4  |
| CHECKING THE CONTENTS OF THE PACKAGE | 4  |
| WALL MOUNTING                        | 5  |
| CONTROLS AND CONNECTORS              | 6  |
| CONNECTING YOUR MONITOR              | 7  |
| COMPUTER SETTING                     | 8  |
| ADJUSTING THE VIEWING ANGLE          | 8  |
| OPERATING THE MONITOR                | 9  |
| ADJUSTMENT MENU CONTENTS             | 10 |
| POWER MANAGEMENT FEATURE             | 17 |
| TROUBLE SHOOTING                     | 18 |
| RECYCLING INFORMATION                | 19 |
| APPENDIX                             | 20 |
| SPECIFICATIONS                       | 20 |
| DIMENSIONS                           | 21 |
| COMPLIANT TIMING                     | 21 |

# ENGLISH

# FOR YOUR SAFETY

# SAFETY PRECAUTIONS

## WARNING

### STOP OPERATING THE MONITOR WHEN YOU SENSE TROUBLE

If you notice any abnormal phenomena such as smoke, strange sounds or fumes, unplug the monitor and contact your dealer or iiyama service center immediately. Further use may be dangerous and can cause fire or electric shock.

#### NEVER REMOVE THE CABINET

High voltage circuits are inside the monitor. Removing the cabinet may expose you to the danger of fire or electric shock.

### DO NOT PUT ANY OBJECT INTO THE MONITOR

Do not put any solid objects or liquids such as water into the monitor. In case of an accident, unplug your monitor immediately and contact your dealer or iiyama service center. Using the monitor with any object inside may cause fire, electric shock or damage.

#### **INSTALL THE MONITOR ON A FLAT, STABLE SURFACE**

The monitor may cause an injury if it falls or is dropped.

#### DO NOT USE THE MONITOR NEAR WATER

Do not use where water may be splashed or spilt onto the monitor as it may cause fire or electric shock.

#### **OPERATE UNDER THE SPECIFIED POWER SUPPLY**

Be sure to operate the monitor only with the specified power supply. Use of an incorrect voltage will cause malfunction and may cause fire or electric shock.

#### **PROTECT THE CABLES**

Do not pull or bend the power cable and signal cable. Do not place the monitor or any other heavy objects on the cables. If damaged, the cables may cause fire or electric shock.

#### **ADVERSE WEATHER CONDITIONS**

It is advisable not to operate the monitor during a heavy thunder storm as the continual breaks in power may cause malfunction. It is also advised not to touch the plug in these circumstances as it may cause electric shock.

#### CAUTION

### **INSTALLATION LOCATION**

Do not install the monitor where sudden temperature changes may occur, or in humid, dusty or smoky areas as it may cause fire, electric shock or damage. You should also avoid areas where the sun shines directly on the monitor.

#### DO NOT PLACE THE MONITOR IN A HAZARDOUS POSITION

The monitor may topple and cause injury if not suitably located. Please also ensure that you do not place any heavy objects on the monitor, and that all cables are routed such that children may not pull the cables and possibly cause injury.

### MAINTAIN GOOD VENTILATION

Ventilation slots are provided to keep the monitor from overheating. Covering the slots may cause fire. To allow adequate air circulation, place the monitor at least 10 cm (or 4 inches) from any walls. Do not remove the tilt stand when operating the monitor. Ventilation slots on the back of the cabinet will be blocked and the monitor may overheat if the stand is removed. This may cause fire or damage. Operating the monitor on its back, side, upside down or on a carpet or any other soft material may also cause damage.

#### DISCONNECT THE CABLES WHEN YOU MOVE THE MONITOR

When you move the monitor, turn off the power switch, unplug the monitor and be sure the signal cable is disconnected. If you do not disconnect them, it may cause fire or electric shock.

#### **UNPLUG THE MONITOR**

If the monitor is not in use for a long period of time it is recommended that it is left unplugged to avoid accidents.

#### HOLD THE PLUG WHEN DISCONNECTING

To disconnect the power cable or signal cable, always pull it by the plug. Never pull on the cable itself as this may cause fire or electric shock.

#### DO NOT TOUCH THE PLUG WITH WET HANDS

Pulling or inserting the plug with wet hands may cause electric shock.

#### WHEN YOU INSTALL THE MONITOR ON YOUR COMPUTER

Be sure the computer is strong enough to hold the weight of the monitor, otherwise, you may damage your computer.

#### **CAREFUL! PROTECT YOUR HANDS AND FINGERS**

- Be careful not to hurt your fingers or hands when you change the height or the angle.
- Injury can occur if care is not taken to avoid finger contact with the displays base when adjusting the height. (Just for height adjustable model.)

#### **REMARK FOR 24/7 USAGE**

This product is not specifically designed for 24/7 usage in all environments.

## **OTHERS**

#### **ERGONOMIC RECOMMENDATIONS**

To eliminate eye fatigue, do not operate the monitor against a bright background or in a dark room. For optimal viewing comfort, the monitor should be just below eye level and 40-60 cm (16-24 inches) away from your eyes. When using the monitor over a prolonged time, a ten minute break every hour is recommended as looking at the screen continuously can cause eye strain.

# ENGLISH

# SPECIAL NOTES ON LCD MONITORS

The following symptoms are normal with LCD monitors and do not indicate a problem.

- **NOTE** When you first turn on the LCD monitor, the picture may not fit in the display area because of the type of computer that is used. In this case, adjust the picture position to the correct position.
  - You may find slightly uneven brightness on the screen depending on the desktop pattern you use.
  - Due to the nature of the LCD screen, an afterimage of the previous screen may remain after switching the image, when the same image is displayed for hours. In this case, the screen can be recovered slowly by changing the image or turning off the Power Switch for some hours.

# **CUSTOMER SERVICE**

NOTE If you have to return your unit for service and the original packaging has been discarded, please contact your dealer or iiyama service center for advice or replacement packaging.

# **CLEANING**

NOTE

- **WARNING** If you drop any materials or liquids such as water into the monitor when cleaning, unplug the power cable immediately and contact your dealer or iiyama service center.
- **CAUTION** For safety reasons, turn off the power switch and unplug the monitor before you clean it.
  - To protect the LCD panel, do not scratch or rub the screen with a hard object.
    - Never use any of the following strong solvents. These will damage the cabinet and the LCD screen.

| Thinner          | Spray-type cleaner       |
|------------------|--------------------------|
| Benzine          | Wax                      |
| Abrasive cleaner | Acid or Alkaline solvent |

- Touching the cabinet with any product made from rubber or plastic for a long time may cause degeneration or loss of paint on the cabinet.
- **CABINET** Stains can be removed with a cloth lightly moistened with a mild detergent solvent. Then wipe the cabinet with a soft dry cloth.
- **LCD** Periodic cleaning with a soft dry cloth is recommended.
- **SCREEN** Don't use tissue paper etc. because these will damage the LCD screen.

# BEFORE YOU OPERATE THE MONITOR

# **FEATURES**

- Supports Resolutions up to 3840 × 2160
- High Contrast 3000:1 (Typical), Adv. Contrast Function Available / Brightness 300cd/m<sup>2</sup> (Typical) / Quick Respons Time 3ms (Gray to Gray)
- Flicker Free
- Blue Light Reducer
- Digital Character Smoothing
- Stereo Speakers 2 × 2W Stereo Speakers
- Plug & Play VESA DDC2B Compliant Windows<sup>®</sup> 7/8.1/10 Compliant
- Power Management (VESA DPMS Compliant)
- VESA Mounting Standard (100mm×100mm) Compliant
- Keyhole for Security Lock

# **CHECKING THE CONTENTS OF THE PACKAGE**

The following accessories are included in your package. Check to see if they are enclosed with the monitor. If anything is missing or damaged, please contact your local iiyama dealer or regional iiyama office.

- Power Cable\*
- HDMI Cable
- Headphone hook
- Safety Guide
- DisplayPort Cable
- Quick Start Guide
- CAUTION The rating of the Power Cable enclosed in 120V area is 10A/125V. If you are using a power supply higher than this rating, then a power cable with a rating of 10A/ 250V must be used. However, all guarantees and warranties are void for any problems or damage caused by a power cable not supplied by iiyama.

# WARNING When you use with the wall mounting, in consideration of thickness of the mounting stage, tighten the M4 Screw with washer which "L" length is 9mm to fasten the monitor. Using the screw longer than this may cause electric shock or damage because it may contact with the electrical parts inside the monitor.

Please check if the wall or ceiling can support the weight of the monitor before mounting it.

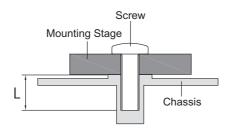

# CONTROLS AND CONNECTORS

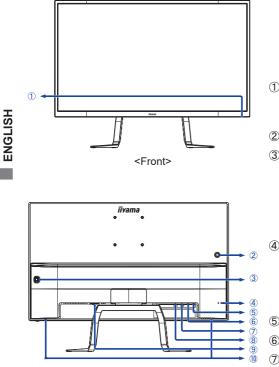

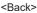

- Power Indicator
   NOTE White: Normal operation
   Orange: Power Management
- Headphone hook\*
- ③ Navigation Button
   Power Switch / Menu
   Scroll Up (▲)
   Scroll Down / ECO Mode (▼)
   Left / Input Select (◀)
   Right / Audio Adjust (►)
- ④ Keyhole for Security Lock
  - NOTE You can fasten a security lock and cable to prevent the monitor from being removed without your permission.
- 5 Headphone Connector (  $\bigwedge$  )
- 6 DisplayPort Connecto (DP)
- ⑦ HDMI Connector (HDMI2)
- (8) HDMI Connector (HDMI1)
- (9) AC Connector(  $\sim$  : Alternating current) (  $\sim$  )
- Speakers

\* If necessary, install the included Headphone hook, turn and secure it.

# CONNECTING YOUR MONITOR

- 1 Ensure that both the computer and the monitor are switched off.
- ② Connect the computer to the monitor with the signal cable.
- ③ Connect the Power Cable to the monitor first and then to the power supply.
- ④ Turn on your monitor and computer.
- (5) To turn off your monitor, press and hold the Power Switch for 3 seconds when the menu is not displayed.
- The signal cables used for connecting the computer and monitor may vary with the type of computer used. An incorrect connection may cause serious damage to both the monitor and the computer. The cable supplied with the monitor is for a standard connector. If a special cable is required please contact your local iiyama dealer or regional iiyama office.
  - For connection to Macintosh computers, contact your local iiyama dealer or regional iiyama office for a suitable adaptor.
  - Make sure you tighten the finger screws at each end of the signal cable.
  - The Class I pluggable equipment Type A must be connected to protective earth.
  - The socket-outlet shall be installed near the equipment and shall be easily accessible.
  - Excessive sound pressure from ear-/headphones can cause hearing damage/hearing loss.

[Example of Connection]

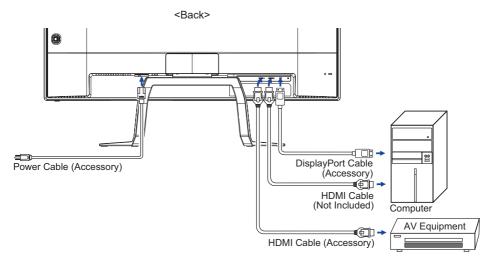

Signal Timing

Change to the desired signal timing listed on page 21: COMPLIANT TIMING.

# ADJUSTING THE VIEWING ANGLE

- For optimal viewing it is recommended to look at the full face of the monitor.
- Hold the stand so that the monitor does not topple when you change the monitor's angle.
- You are able to adjust the monitor's angle up to 12° upward, 4° downward.
- In order to ensure a healthy and relaxed body position when using the monitor at visual display workstations, it is recommended that the adjusted tilt angle should not exceed 10 degrees. Adjust the monitor's angle to your own preference.
- NOTE Do not touch the LCD screen when you change the angle. It may cause damage or break the LCD screen.
  - Careful attention is required not to catch your fingers or hands when you change the angle.

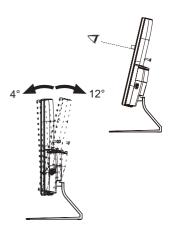

# **OPERATING THE MONITOR**

To create the best picture, your iiyama LCD monitor has been preset at the factory with the COMPLIANT TIMING shown on page 21. You are also able to adjust the picture by following the button operation shown below.

 Press the MENU Button to start the On Screen Display feature. There are additional Menu items which can be switched by using the ▲ / ▼ Buttons.

|                                               |                                  | Luminance |        |
|-----------------------------------------------|----------------------------------|-----------|--------|
|                                               | Contrast<br>Brightness           | 50<br>100 |        |
|                                               | - i-Style Color<br>Adv. Contrast | Standard  |        |
|                                               | - Overdrive                      | Off       |        |
| <u>(~,,,,,,,,,,,,,,,,,,,,,,,,,,,,,,,,,,,,</u> | - L                              | Move      | Select |

- ② Select the Menu item which contains the adjustment icon relating to the adjustment you want to make. Press the MENU Button. Then, use the ▲ / ▼ Buttons to highlight the desired adjustment icon.
- ③ Press the MENU Button again. Use the ◀ / ► Buttons to make the appropriate adjustment or setting.

For example, to correct for OSD vertical position, select Menu item of OSD Setup and then press the MENU Button. Then, select V.Position by using the  $\blacktriangle$  /  $\blacktriangledown$  Buttons.

An adjustment page appears after you press the MENU Button. Then, use the  $\triangleleft$  /  $\triangleright$  Buttons to change the OSD vertical position settings. The OSD vertical position of the overall display should be changing accordingly while you are doing this.

| 74     |             | OSD Setup             |
|--------|-------------|-----------------------|
|        | H. Position | 95                    |
|        | V. Position | 5                     |
| OSD    | Timeout     | 10                    |
|        | Language    | English               |
| (mage) |             |                       |
| •      | Exit        | <b>♦</b> Move ■Select |

Press the 
Button lastly, it ends, all changes are saved in the memory.

# NOTE

- When button operations are aborted during adjustment, On-Screen Display disappears when the time set for the OSD Timeout has passed. Also, the ◀ button can be used to return previous menu and turn off the On-Screen Display.
- Any changes are automatically saved in the memory when the On Screen Display disappears. Turning off the power should be avoided while using the Menu.

# **ADJUSTMENT MENU CONTENTS**

| - 🔶 - Luminance | Luminance<br>Contrast 50<br>Brightness 100<br>I-Style Color Standard<br>Adv. Contrast Off<br>Overdrive Off<br>Ext Move Estict |                              |
|-----------------|----------------------------------------------------------------------------------------------------|------------------------------|
| Adjustment Item | Problem / Option                                                                                                    | Button to Press              |
| Contrast        | Too dull<br>Too intense                                                                                                    |                              |
| Brightness *1   | Too dark<br>Too bright                                                                                                    | <b>4</b> ► ►<br><b>4</b> ► 4 |

default setting.

For general windows environment and monitor

For text editing and viewing in a word processing

|                                                  | Text         | environment.                                        |  |
|--------------------------------------------------|--------------|-----------------------------------------------------|--|
| i-Style Color *2                                 | Internet     | For internet environment.                           |  |
|                                                  | Game         | For PC game environment.                            |  |
|                                                  | Movie        | For movie and video environment.                    |  |
|                                                  | Sports       | For sport environment.                              |  |
|                                                  | Off          | Typical Contrast Ratio                              |  |
| Adv. Contrast                                    | On           | Increased Contrast Ratio                            |  |
| during movie playing.<br>Contrast, Brightness, C | olor Temp.,  | Eco, i-Style Color and Blue Light Reducer cannot be |  |
| adjusted and selected v                          | ville Auv. C |                                                     |  |

Standard

Text

\*1 Adjust the Brightness when you are using the monitor in a dark room and feel the screen is too bright. Brightness adjustment is disabled when Eco is activated.

\*<sup>2</sup> i-Style Color cannot be adjusted and selected while Blue Light Reducer is active.

\*<sup>3</sup> When Overdrive is activated, some level of image retention will be caused.

| ( ∰ Image Setup | Asp<br>C C C C C C C C C C C C C C C C C C C | Image Setup<br>set Ratio Wide |                 |
|-----------------|----------------------------------------------|-------------------------------|-----------------|
| Adjustment Item | Problem                                      | n / Option                    | Button to Press |
|                 | Wide                                         | Expansion display             |                 |
| Aspect Ratio    | 4:3                                          | Displays all picture in 4:3 a | spect ratio.    |
|                 | 5:4                                          | Displays all picture in 5:4 a | spect ratio.    |

# Color Temp. \*

| 71                                                                                                    |             | Color Temp. |        |
|----------------------------------------------------------------------------------------------------|-------------|-------------|--------|
|                                                                                                    | Color Temp. | ١           | Warm   |
|                                                                                                    | Red         |             | 43     |
|                                                                                                    | Green       |             | 44     |
|                                                                                                    | Blue        |             | 50     |
| (Programmer and Programmer and Progr |             |             |        |
| 4                                                                                                    | Exit        | Move        | Select |

| Adjustment Item                                                                                                    | Problem / Option Butt |               | Button to Press |  |
|----------------------------------------------------------------------------------------------------|-----------------------|---------------|-----------------|--|
|                                                                                                    | Cool                  | Bluish white  |                 |  |
|                                                                                                    | Normal                | Yellowish whi | ite             |  |
|                                                                                                    | Warm                  | Greenish whi  | Greenish white  |  |
| Color Temp.                                                                                                    | sRGB                  | sRGB          |                 |  |
|                                                                                                    | User                  | Red           | Taa waak 👉 🕨    |  |
|                                                                                                    |                       | Green         | Too weak        |  |
|                                                                                                    |                       | Blue          | Too strong      |  |
| <ul> <li>NOTE SRGB is an international standard which defines and unifies the difference of color appearance between equipment.</li> <li>You can not adjust the Contrast, Brightness, i-Style Color and Eco during sRGB</li> </ul> |                       |               |                 |  |

You can not adjust the Contrast, Brightness, i-Style Color and Eco during sRGB mode because those settings are locked.

\* Color Temp. cannot be adjusted and selected while Blue Light Reducer is active.

| OSD OSD Setup   | H. Positis<br>U. Positis<br>U. Positis<br>U. Dostitis<br>U. Dostitis<br>U. Rostitis<br>U. Rostit | on 5<br>10 |            |                 |
|-----------------|----------------------------------------------------------------------------------------------------|------------|------------|-----------------|
| Adjustment Item | Problem /                                                                                                    | Option     |            | Button to Press |
| H. Position     | OSD is too left<br>OSD is too right                                                                                                    |            |            |                 |
| V. Position     | OSD is too left       Image: Constraint of the second second                                                                                                    |            |            |                 |
| Timeout         | You can set the OSD display duration time between 5 and 100 seconds.                                                                                                    |            |            |                 |
|                 | English English Italiano Italian                                                                                                    |            |            | Italian         |
|                 | Français                                                                                                    | French     | Čeština    | Czech           |
| Language        | Español                                                                                                    | Spanish    | Nederlands | Dutch           |
|                 | Português                                                                                                    | Portuguese | Polski     | Polish          |
|                 | Русский Russian 日本語 Japanese                                                                                                    |            |            |                 |
|                 | Deutsch German                                                                                                    |            |            |                 |

# PIP Setting

| 7       |              | PIP Setting |          |  |  |
|---------|--------------|-------------|----------|--|--|
|         | PIP Setting  |             | Off      |  |  |
|         | Size         |             | Small    |  |  |
|         | Position     | F           | Right-Up |  |  |
|         | Swap         |             |          |  |  |
| (magel) | _            |             |          |  |  |
|         | <b>Æ</b> xit | Move        | ■Select  |  |  |

| Adjustment Item | Problem / Option Button to Pre                                          |                                              | Button to Press      |
|-----------------|-------------------------------------------------------------------------|----------------------------------------------|----------------------|
|                 | When there are PBP.                                                     | e two or more input signals, y               | ou can display PIP / |
| PIP Setting     | Off                                                                     | PIP Setting is turned off.                   |                      |
| Ū.              | PIP *                                                                   | Display the Sub screen in th                 | e main screen.       |
|                 | PBP *                                                                   | Divide screen display in Lef                 | t and Right.         |
|                 | Small                                                                   | Reduce the size of the Sub screen.           |                      |
| Size            | Middle                                                                  | Normal size                                  |                      |
|                 | Large                                                                   | Increase the size of the Sub screen.         |                      |
|                 | Right-Up                                                                | Move the sub screen to the                   | top right corner.    |
| Position        | Left-Up                                                                 | Move the sub screen to the                   | top left corner.     |
| 1 Usition       | Right-Down                                                              | Move the sub screen to the bottom right corn |                      |
|                 | Left-Down                                                               | Move the sub screen to the                   | bottom left corner.  |
| Swap            | Swap the Main/Sub or Right/Left screens when PiP or PbP mode is active. |                                              |                      |

\* PiP = Picture In Picture

With this function, you can display two different pictures.

Display Sub screen in Main screen.

# PbP = Picture By Picture

With this function, you can display two different pictures.

Display Left and Right screen is divided.

#### **PIP/PBP** Input Matrix

| PIP/PBP    |       | Main Screen |       |    |
|------------|-------|-------------|-------|----|
|            |       | HDMI1       | HDMI2 | DP |
| Sub Screen | HDMI1 | ✓           | _     | ✓  |
|            | HDMI2 | _           | ✓     | ✓  |
|            | DP    | ✓           | ✓     | ✓  |

💓 Extra

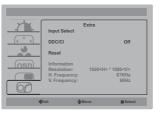

| Adjustment Item     | Problem / Option                                                                                             |                                  | Button to Press                                                                                                    |  |
|---------------------|----------------------------------------------------------------------------------------------------|----------------------------------|----------------------------------------------------------------------------------------------------|--|
|                     | Main Source                                                                                                  | HDMI1                            | Select the Digital (HDMI1) input.                                                                                             |  |
|                     |                                                                                                    | HDMI2                            | Select the Digital (HDMI2) input.                                                                                             |  |
|                     |                                                                                                    | DP                               | Select the Digital (DisplayPort) input.                                                                                       |  |
|                     |                                                                                                    | HDMI1                            | Select the Digital (HDMI1) input.                                                                                             |  |
| Input Select Direct | Sub Source                                                                                                   | HDMI2                            | Select the Digital (HDMI2) input.                                                                                             |  |
|                     |                                                                                                    | DP                               | Select the Digital (DisplayPort) input.                                                                                       |  |
|                     |                                                                                                    | Off                              | Auto-Switch Input is Off.                                                                                                    |  |
|                     | Auto-Switch<br>Input                                                                                         | On                               | If there is no signal source at the selected input signal, the input signal with the signal source is automatically selected. |  |
|                     | Off                                                                                                    | DDC / CI is Off.                 |                                                                                                    |  |
| DDC / CI            | On                                                                                                    | DDC /Cl is On.                   |                                                                                                    |  |
| Reset               | Yes                                                                                                    | Factory-preset data is restored. |                                                                                                    |  |
| Reset               | No                                                                                                    | Return to Menu.                  |                                                                                                    |  |
|                     | Displays information regarding the current input signal coming from the graphic card in your computer.       |                                  |                                                                                                    |  |
| Information         | <b>NOTE</b> See your graphic card user guide for more information about changing the resolution and refresh. |                                  |                                                                                                    |  |

# Direct

You can skip the Menu items and display an adjustment scale directly by using the following button operations.

● Input Select: Press the ◀ button when the Menu is not displayed.

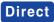

You can skip the Menu items and display an adjustment scale directly by using the following button operations.

• Audio Adjust: Press the > Button when the Menu is not displayed.

| Adjustment Item | Problem / Option     | Button to Press |
|-----------------|----------------------|-----------------|
| Volume          | Too soft<br>Too loud | \$<br>\$<br>\$  |

- Eco \* : Press the ▼ Button when the Menu is not displayed.
  - Off : Normal
    - Mode1 : Brightness of back-light is reduced.
    - Mode2 : Brightness of back-light is reduced more than 1.
    - Mode3 : Brightness of back-light is reduced more than 2.
- \* Eco is disabled when i-Style Color, Adv. Contrast or Color Temp. sRGB is activated.
- Blue Light Reducer \* : Pressing and holding of the ▶ Button for 3 seconds when the Menu is not displayed.
  - Off : Normal
  - Mode1 : Blue light is reduced.
  - Mode2 : Blue light is reduced more than Mode1.
  - Mode3 : Blue light is reduced more than Mode2.
- \* Blue Light Reducer is disabled when i-Style Color or Color Temp. sRGB is activated.
- OSD Key Lock:

Press and hold the  $\mathbf{\nabla}$  Button for 2-3 seconds when the Menu is not displayed, it will lock/unlock the OSD Key Lock function.

# **POWER MANAGEMENT FEATURE**

The power management feature of this product complies with power saving requirement of VESA DPMS. When activated, it automatically reduces unnecessary power consumption of the monitor when your computer is not in use.

To use the feature, the monitor needs to be connected to a VESA DPMS compliant computer. There is a power management step the monitor takes as described below. The power management function, including any timer settings is configured by the operating system. Check your operating system manual for information on how this can be configured.

#### Power Management Mode

When the H-sync signal / V-sync signal / H and V sync signals from the computer are off, the monitor enters into Power Management Mode which reduces the power consumption to less than 0.5W. The screen becomes dark, and the power indicator turns to orange. From Power Management Mode, the image reappears in several seconds when either the keyboard or the mouse are touched again.

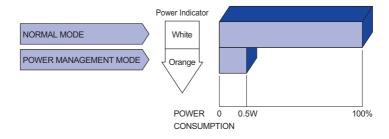

- **NOTE** Even when using the power management mode, the monitor consumes electricity. Turn off the Power Switch whenever the monitor is not in use, during the night and weekends, to avoid unnecessary power consumption.
  - It is possible that the video signal from the computer may be on while the H or V sync signal is missing. In this instance, the POWER MANAGEMENT feature may not work properly.

# **TROUBLE SHOOTING**

If the monitor fails to operate correctly, please follow the steps below for a possible solution.

- 1. Perform the adjustments described in OPERATING THE MONITOR, depending on the problem you have. If the monitor does not get a picture, skip to 2.
- 2. Consult the following items if you cannot find an appropriate adjustment item in OPERATING THE MONITOR or if the problem persists.
- 3. If you are experiencing a problem which is not described below or you cannot correct the problem, discontinue using the monitor and contact your dealer or iiyama service center for further assistance.

#### Problem

#### Check

| 1           | The | picture | does |  |  |
|-------------|-----|---------|------|--|--|
| not appear. |     |         |      |  |  |

|   | (Power indicator does not light up.)            | <ul> <li>The Power Cable is firmly seated in the socket.</li> <li>The Power Switch is turned ON.</li> <li>The AC socket is live. Please check with another piece of equipment.</li> </ul>                                                                                                    |
|---|-------------------------------------------------|----------------------------------------------------------------------------------------------------|
|   | (Power indicator<br>is white.)                  | <ul> <li>If the blank screen saver is in active mode, touch the keyboard or the mouse.</li> <li>Increase the Contrast and/or Brightness.</li> <li>The computer is ON.</li> <li>The Signal Cable is properly connected.</li> <li>The signal timing of the computer is within the specification of the monitor.</li> </ul> |
|   | (Power indicator<br>is orange.)                 | <ul> <li>If the monitor is in power management mode, touch the keyboard or the mouse.</li> <li>The computer is ON.</li> <li>The Signal Cable is properly connected.</li> <li>The signal timing of the computer is within the specification of the monitor.</li> </ul>                                                    |
| 2 | The screen is not synchronized.                 | <ul> <li>The Signal Cable is properly connected.</li> <li>The signal timing of the computer is within the specification of the monitor.</li> <li>The video output level of the computer is within the specification of the monitor.</li> </ul>                                                                           |
| 3 | The screen<br>position is not in<br>the center. | □ The signal timing of the computer is within the specification of the monitor.                                                                                                    |
| 4 | The screen is too bright or too dark.           | □ The video output level of the computer is within the specification of the monitor.                                                                                                    |

#### Problem Check The power voltage is within the specification of the monitor. (5) The screen is shaking. The signal timing of the computer is within the specification of the monitor. The audio equipment (computer etc.) is ON. (6) No sound. □The Volume is turned up. □The Mute is OFF The audio output level of the audio equipment is within the specification of the monitor. (7) The sound is too The audio output level of the audio equipment is within the specification of loud or too quiet.

# **RECYCLING INFORMATION**

For better environment protection please don't dispose your monitor. Please visit our web site: www.iiyama.com/recycle for monitor recycling.

the monitor.

# APPENDIX

Design and specifications are subject to change without prior notice.

# SPECIFICATIONS

| I |
|---|
| S |
|   |
| G |
| Ž |
| ш |
|   |

| Size Category           |                  | 32"                                                                                                    |  |  |
|-------------------------|------------------|----------------------------------------------------------------------------------------------------|--|--|
|                         | Panel technology | VA                                                                                                    |  |  |
|                         | Size             | Diagonal: 31.5" (80cm)                                                                                                    |  |  |
| 1.05                    | Pixel pitch      | 0.181mm H × 0.181mm V                                                                                                    |  |  |
| LCD<br>Panel            | Brightness       | 300cd/m <sup>2</sup> (Typical)                                                                                                    |  |  |
| i anci                  | Contrast ratio   | 3000 : 1 (Typical), Adv. Contrast Function Available                                                                                                    |  |  |
|                         | Viewable angle   | Right / Left : 89 degrees each, Up / Down : 89 degrees each (Typical)                                                                                                    |  |  |
|                         | Response time    | 3ms (Gray to Gray)                                                                                                    |  |  |
| Display C               | Colors           | Approx. 1.07 Billion                                                                                                    |  |  |
| Sync Frequency          |                  | HDMI: Horizontal: 30.0-135.0kHz, Vertical: 24-75Hz<br>DisplayPort: Horizontal: 30.0-135.0kHz, Vertical: 24-75Hz                                                              |  |  |
| Native Re               | esolution        | 3840 × 2160, 8.2 MegaPixels                                                                                                    |  |  |
| Support max. resolution |                  | HDMI: 3840 × 2160 60Hz<br>DisplayPort: 3840 × 2160 60Hz                                                                                                    |  |  |
| Input Cor               | nnector          | HDMI x 2, DisplayPort                                                                                                    |  |  |
| Plug & Play             |                  | VESA DDC2B <sup>™</sup>                                                                                                    |  |  |
| Input Video Signal      |                  | Digital: HDMI, DisplayPort                                                                                                    |  |  |
| Headphone Connector     |                  | ø 3.5mm mini jack (Stereo)                                                                                                    |  |  |
| Speakers                | 6                | 2W × 2 (Stereo speakers)                                                                                                    |  |  |
| Maximum Screen Size     |                  | 695.04mm W × 390.96mm H / 27.4" W × 15.4" H                                                                                                    |  |  |
| Power So                | ource            | 100-240VAC, 50/60Hz, 1.5A                                                                                                    |  |  |
| Power Consumption       |                  | 52W typical, Power management mode: 0.5W maximum<br>Energy Efficiency Class: B                                                                                               |  |  |
| Dimensions / Net Weight |                  | 729.5 × 546.0 × 254.0mm / 28.7 × 21.5 × 10.0" (W×H×D)*<br>6.8kg / 15.0lbs                                                                                                    |  |  |
| Tilt Angle              |                  | Upward: 12 degrees, Downward: 4 degrees                                                                                                    |  |  |
| Environm<br>Consider    |                  | Operating:Temperature<br>Humidity5 to 35°C / 41 to 95°F<br>10 to 80% (No condensation)Storage:Temperature<br>Humidity-20 to 60°C / -4 to 140°F<br>5 to 85% (No condensation) |  |  |
| Approval                | s                | CE, TÜV-Bauart, CU, VCCI-B, PSE                                                                                                    |  |  |

\* Protruding portion(s) not included.

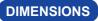

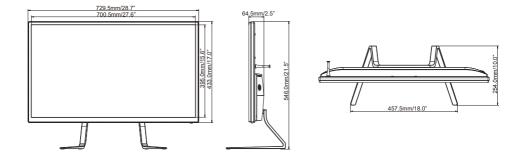

# COMPLIANT TIMING

| Video Mode |         | Horizontal<br>Frequency | Vertical<br>Frequency | Dot Clock |              |
|------------|---------|-------------------------|-----------------------|-----------|--------------|
|            | VGA     | 640 × 480               | 31.469kHz             | 59.940Hz  | 25.175MHz    |
|            |         |                         | 37.500kHz             | 75.000Hz  | 31.500MHz    |
|            | SVGA    | 800 × 600               | 37.879kHz             | 60.317Hz  | 40.000MHz    |
|            |         |                         | 46.875kHz             | 75.000Hz  | 49.500MHz    |
|            | XGA     | 1024 × 768              | 48.363kHz             | 60.004Hz  | 65.000MHz    |
|            |         |                         | 60.023kHz             | 75.029Hz  | 78.750MHz    |
| VESA       | SXGA    | 1280 × 1024             | 63.981kHz             | 60.020Hz  | 108.000MHz   |
|            |         |                         | 79.976kHz             | 75.025Hz  | 135.000MHz   |
|            | WSXGA+  | 1680 × 1050             | 65.290kHz             | 60.000Hz  | 146.250MHz   |
|            | Full HD | 1920 × 1080             | 66.590kHz             | 59.930Hz  | 138.500MHz   |
|            | QHD     | 2560 × 1440             | 88.787kHz             | 59.951Hz  | 241.500MHz   |
|            | UHD     | 3840 × 2160             | 67.430kHz             | 29.970Hz  | 296.700MHz   |
|            |         |                         | 133.313kHz            | 59.997Hz  | 533.250MHz   |
|            |         | 1920 × 2160             | 133.293kHz            | 59.988Hz  | 277.250MHz * |

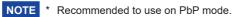

ENGLISH